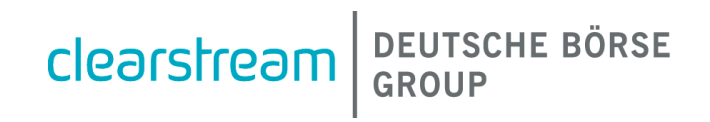

# Xact File Transfer

# **Clearstream file transfer connectivity solutions**

August 2021

### **Xact File Transfer - Clearstream file transfer connectivity solutions**

August 2021

Document number: 6731

This document is the property of Clearstream Banking S.A. ("Clearstream Banking"). No part of this manual may be reproduced or transmitted in any form or by any means, electronic or mechanical, including photocopying and recording, for any purpose without the express written consent of Clearstream Banking. Information in this document is subject to change without notice and does not represent a commitment on the part of Clearstream Banking or any other entity belonging to Clearstream International S.A.

This document does not constitute a Governing Document as defined in Clearstream Banking's General Terms and Conditions. This manual is only available in electronic format. Clearstream Banking allows customers to print the manual locally for their own use

© Copyright Clearstream International S.A. (2021). All rights reserved.

Clearstream and Xact Web Portal are registered trademarks of Clearstream International S.A.

Clearstream International S.A. is a Deutsche Börse Group company.

Microsoft® and Windows ® are registered trademarks of Microsoft Corporation.

### **Introduction**

This document describes the connectivity protocols and ways that Clearstream can use to exchange files with its customers using Xact File Transfer.

Each solution has to be chosen regarding the kind of file transfer and technology capacity of the external partners.

### **Clearstream's proposals**

#### **On the Internet: Xact File Transfer via Internet**

- 1. HTTPS protocol:
	- **-** Secured solution;
	- **-** Partner can upload or download.
- 2. FTP protocol with SSL/TLS (FTPS):
	- **-** Secured solution using TLS;
	- **-** Partner can upload or download.
- 3. SFTP (SSH) protocol:
	- **-** Secured via SSH protocol;
	- **-** Partner can upload or download.
- **Note:** These protocols are also available through the use of the Deutsche Börse AG (DBAG) managed network.

#### **On SWIFTNetwork: Xact File Transfer via SWIFTNet**

SWIFTNet FileAct protocol:

- Managed and secured network by SWIFT;
- Partner can upload;
- Clearstream can push files to partner side.

### **Xact File Transfer via Internet**

Xact File Transfer via Internet is a machine-to-machine connectivity solution that allows Clearstream Banking customers to exchange files with Clearstream in an automated way, meaning customers can feed the files from and to their internal systems. The protocols used are industry standard, there is no specific client software required, the customer can choose any client application that implements these standards.

Clearstream does not recommend nor support any specific client.

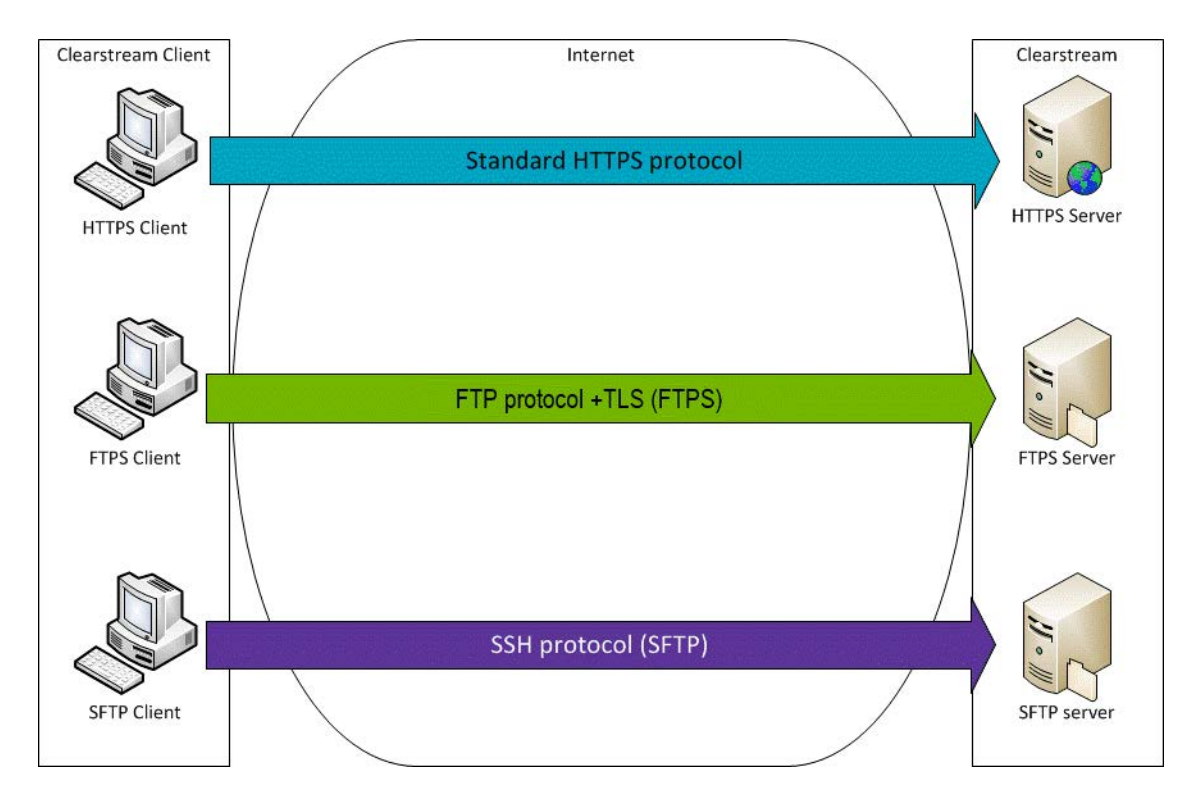

Clearstream provides 2 systems: a production system as well as a test system.:

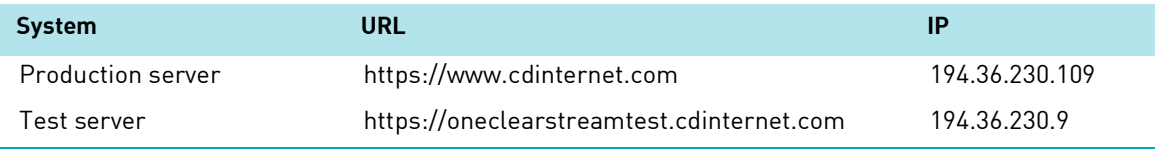

 $\overline{\phantom{a}}$ 

# Xact File Transfer

### **HTTPS protocol**

#### **Summary**

Usage of the HTTPS protocol requires the use of one certificate. The certificate request has to be requested via the Xact Web Portal under the File Transfer Management menu. Please refer to Chapter "Creating a FileTransfer user in Xact Web Portal" for details and procedure.

If you are not an Xact Web Portal customer please contact the Connectivity Helpdesk. It is strongly recommended to create a specific user certificate for this kind of transfer and name it "SFTP".

#### **HTTPS details**

- HTTP over SSL:
- Often called Secure HTTP;
- HTTP over TLS/SSL channel;
- Password is encrypted;
- Transfer is encrypted;
- Uses TCP port 443;
- As defined in RFC 2818 2817.

#### **Firewall configuration**

Xact File Transfer access using HTTPS requires TCP port 443 to be opened.

#### **Sample Curl commands**

Curl is a freeware transfer solution downloadable on http://curl.haxx.se/. It is available on many platforms and allows HTTPS file transfer.

#### **Creating a cookie using HTTPS (this must be done first for download or upload)**

*curl -c cookie -k --cacert ClearstreamBanking.pem --cert cert.pem:Priv\_Pass --key key.pem https://www.cdinternet.com/*

#### **List the content of your report folder using HTTPS**

*curl -o weblist.txt -b cookie -k --cacert ClearstreamBanking.pem -cert cert.pem:hPriv\_Pass --key key.pem https://www.cdinternet.com/Reports*

#### **Download of PDF reports using HTTPS**

*curl -v -O -b cookie -k --cacert ClearstreamBanking.pem --cert cert.pem:Priv\_Pass --key key.pem https://www.CDinternet.com/Reports/\*.\*.\*.\*.\*.PDF*

#### **Upload of an ISO instruction using HTTPS**

*curl -v -b cookie -T "dummy.iso" --cacert ClearstreamBanking.pem --cert cert.pem:Priv\_Pass --key key.pem -k https://www.CDinternet.com/Instruction\_inbox/*

### **FTPS protocol**

It is recommended that customers do not use this protocol; for connectivity reasons and ease of trouble shooting.

#### **Summary**

Usage of the FTPS protocol requires the use of one certificate and an associated user ID.

The certificate has to be requested via Xact Web Portal - File Transfer Management. It is highly recommended that customer creates a specific User ID and names it "FTPS". Please refer to Chapter "Creating a FileTransfer user in Xact Web Portal" for details and procedure.

The request to use FTPS must be sent either via an authenticated SWIFT message (MT599), fax with two authorised signatures, Xact Web Portal free format message, or email to [customeradmin@clearstream.com.](mailto:customeradmin@clearstream.com)

Please provide the following details in your request:

- Contact details;
- Filestore information;
- Certificate name that will be used (according to the new FileTransfer user that was created).

Please never attach the certificate to your email request.

Once the request has been processed, a registered letter containing a User ID and password will be sent to the customer.

#### **FTP details**

- $\bullet$  FTP over TLS:
- Also called FTPS or FTP Secure;
- Plain FTP over TLS channel;
- Transfer is encrypted;
- Uses TCP port 21 and TCP range 54000 to 55000;
- As defined in RFC 959, RFC 1123, RFC 4217 and RFC 2228;

#### **Firewall configuration**

Xact File Transfer access using FTPS require TCP port 21 + TCP Range from 54 000 to 55 000 to be opened.

#### **Client configuration**

- Follow the instructions provided by the third party FTP client supplier to import the keys.
- Clearstream Banking's system only allows passive FTP.
- Create an entry to <www.cdinternet.com>using the FTPS protocol.

Protocol selected should be:

**-** FTP with TLS (AUTH TLS - Explicit).

#### **Sample Curl commands**

Curl is a freeware transfer solution downloadable on HTTP://curl.haxx.se/. It is available on many platforms and allows FTPS file transfer.

#### **List the content of your report folder using FTPS**

*curl -v --FTP-ssl -o webxlist.txt --cacert ClearstreamBanking.pem --cert cert.pem:Priv\_Pass FTP://www.CDinternet.com/Reports -l --key key.pem -k -u FTP\_USER\_NM:Pa\$\$w0rd*

#### **Upload of an ISO instruction using FTPS**

*curl -v --FTP-ssl -T "dummy.iso" --cacert ClearstreamBanking.pem --cert Cert.pem:Priv\_Pass FTP://www.CDinternet.com/Instruction\_inbox/ -l --key key.pem -k -u FTP\_USER\_NM:Pa\$\$w0rd*

#### **Download of PDF reports using FTPS**

*curl -v --FTP-ssl -O --cacert ClearstreamBanking.pem --cert cert.pem:Priv\_Pass FTP://www.CDinternet.com/Reports/\*.\*.\*.\*.\*.PDF -key key.pem -k -u FTP\_USER\_NM:Pa\$\$w0rd*

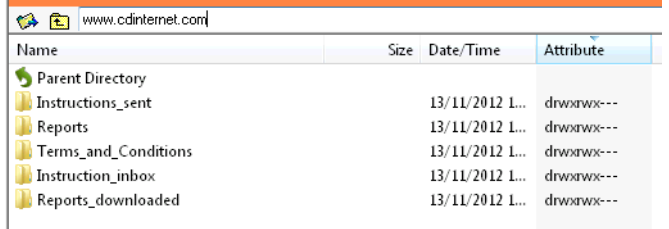

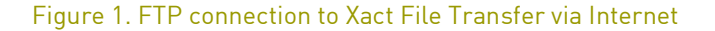

#### **Procedure to export .P12 and .CER certificates to external systems**

Here are the steps that are needed to take to convert a .P12 certificate generated by Xact Web Portal in order to use it with a third party FTP tool or on a UNIX system requiring a PEM file (x509 certificate). This procedure is independent of the operating system and can be carried on any machine.

List of necessary software:

Ï

- Open SSL library http://www.openssl.org/source/
- Any FTP client that is RFC228 compliant curl, cute ftp, ws\_ftp, …

It is assumed that all the mentioned software is correctly installed in one computer.

#### **Convert your certificate from .P12 to .PEM**

- openssl pkcs12 -in your cert.P12 -out client.pem -clcerts -nokeys
- openssl pkcs12 -in your\_cert.P12 -out key.pem -nocerts

You can also export the CA key from your certificate

• openssl pkcs12 -in your\_cert.P12 -out ca.pem -cacerts -nokeys

or from the CA and subCA certificates (Cer file)

Clearstream International root CA and Clearstream Banking CA can be obtained by connecting to https://www.creationconnect.com/ and exporting the certificates using internet explorer.

- openssl x509 -in clearstreambanking.cer -inform DER -out Clearstreambanking.pem -outform PEM
- openssl x509 -in Clearstreaminternational.cer -inform DER -out Clearstreaminternational.pem

## **SFTP (SSH) protocol**

#### **Summary**

Usage of the SSH protocol requires the use of one certificate and an associated user ID. This certificate is created by the customer by using a tool like Puttygen or Openssh. Only the public key needs to be sent to Clearstream.

In order to generate a user for the SSH service, a certificate request has to be created via Xact Web Portal by using File Transfer Management via Internet management. It is strongly recommended to create a specific User ID for this task and name it "SSH" or "SFTPUser". Please refer to Chapter "Creating a FileTransfer user in Xact Web Portal" for details and procedure.

The certificate of this user will not be used and can safely be discarded.

The import of the public key for SSH needs to be requested by sending an authenticated message to Clearstream.

This can be done via an Xact Web Portal free format message containing the public key, filestore and common name. This can also be done by sending an authenticated SWIFT message (MT599).

[In addition to the authenticated request, an email containing the public key in a pub file, filestore and](mailto:customeradmin@clearstream.com)  [common name must also be sent to](mailto:customeradmin@clearstream.com) customeradmin@clearstream.com.

Our security department will ensure that the fingerprint on the request matches the fingerprint of the certificate created via Xact Web Portal. Please do not attach your private key to your request.

Once the import of the SSH key is completed, you will be informed.

The provided public key format needs to be 2048 bit SSH2- RSA type.

#### **SFTP details**

- SSH File Transfer Protocol
- Often called Secure FTP
- SSH File Transfer Protocol
- Password is encrypted
- Transfer is encrypted
- Uses TCP port 22
- As defined in RFC 4251

#### **Firewall Configuration**

Xact File Transfer access using SSH requires TCP port 22 to be opened.

#### **Key generation**

This describes the required steps in order to create SSH keys in order to use the SFTP protocol. This procedure is independent of the operating system and can be carried on any machine.

Necessary software, either:

- Puttygen <http://www.chiark.greenend.org.uk/~sgtatham/putty/download.html>or
- Openssh <http://www.openssh.com>

It is assumed that the selected software is correctly installed on one computer.

#### **PuttyGen**

Start PuttyGen. In the parameters, select type of keys to generate: SSH-2 RSA. The number of bits in the generated key should be 1024. On the action press Generate and move the mouse to generate some random numbers.

On the key comment field, please add a meaningful message in order for Clearstream to identify the target Xact File Transfer via Internet filestore and user. The public key can be sent to Clearstream by doing a cut and paste from the Key window or by using the save public key button.

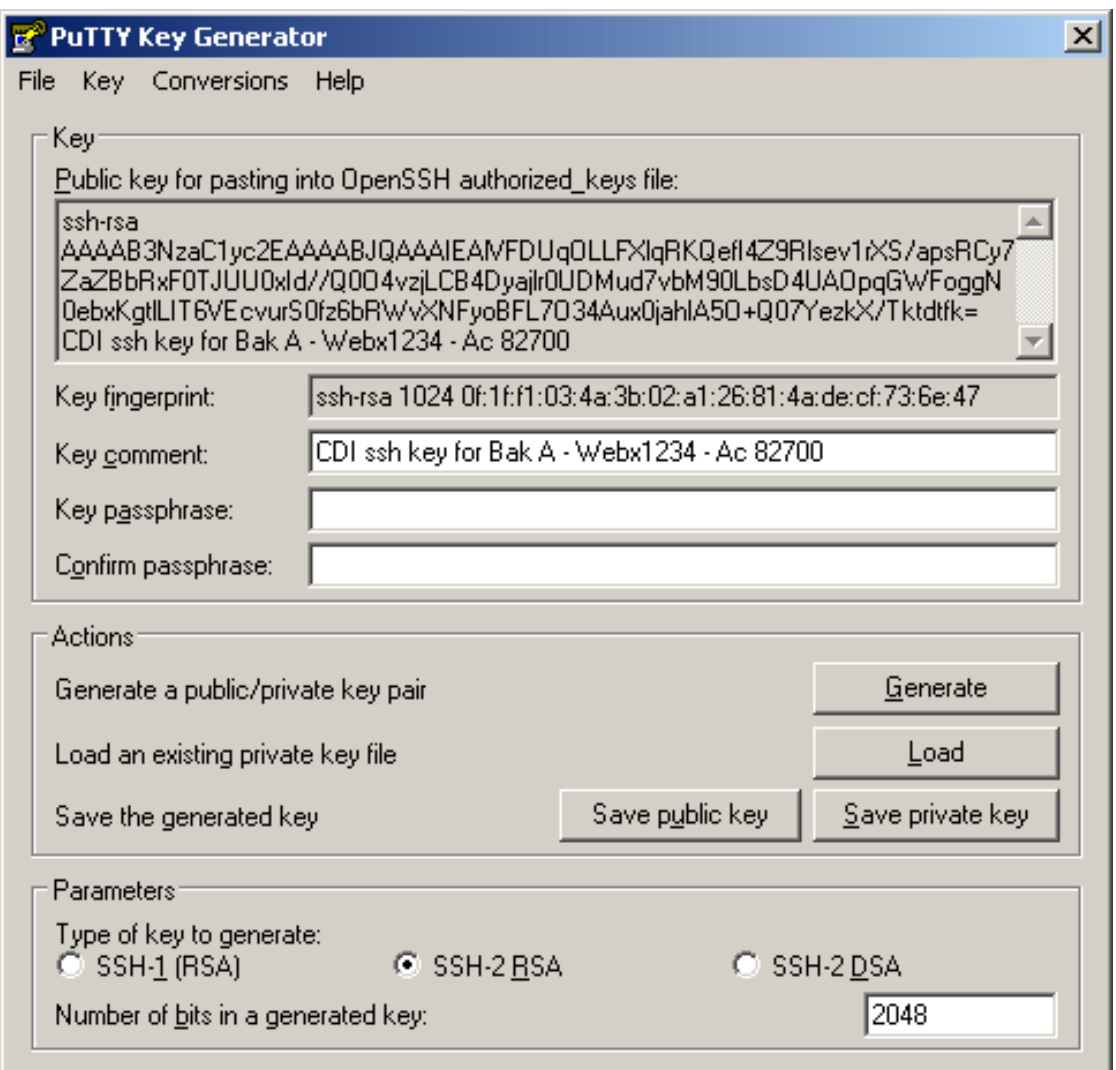

Depending on your SFTP tool, you may need to either save both public and private keys separately or in one single "putty private key" file.

#### **OpenSSH**

From the command prompt, issue the command "ssh-keygen -b 2048 -t rsa -f myfile.ppk -C Filestore\_user\_bankA". Follow the instructions to protect the key with a pass phrase. The key fingerprint is provided at the end of the screen procedure.

#### **SFTP client configuration**

This chapter describes the required steps to use SSH keys in the frame of the SFTP protocol. This procedure needs to be carried on the SFTP machine. Even though Clearstream does not recommend any particular SFTP client, a popular example is:

#### WinSCP<http://winscp.net>

It is assumed that the selected software is correctly installed on one computer.

After starting WinSCP fill in your Session information. Host is www.cdinternet.com, port is TCP 22, and the user name is the certificate common name. Password will be left blank. Please indicate your private key file location and press Login.

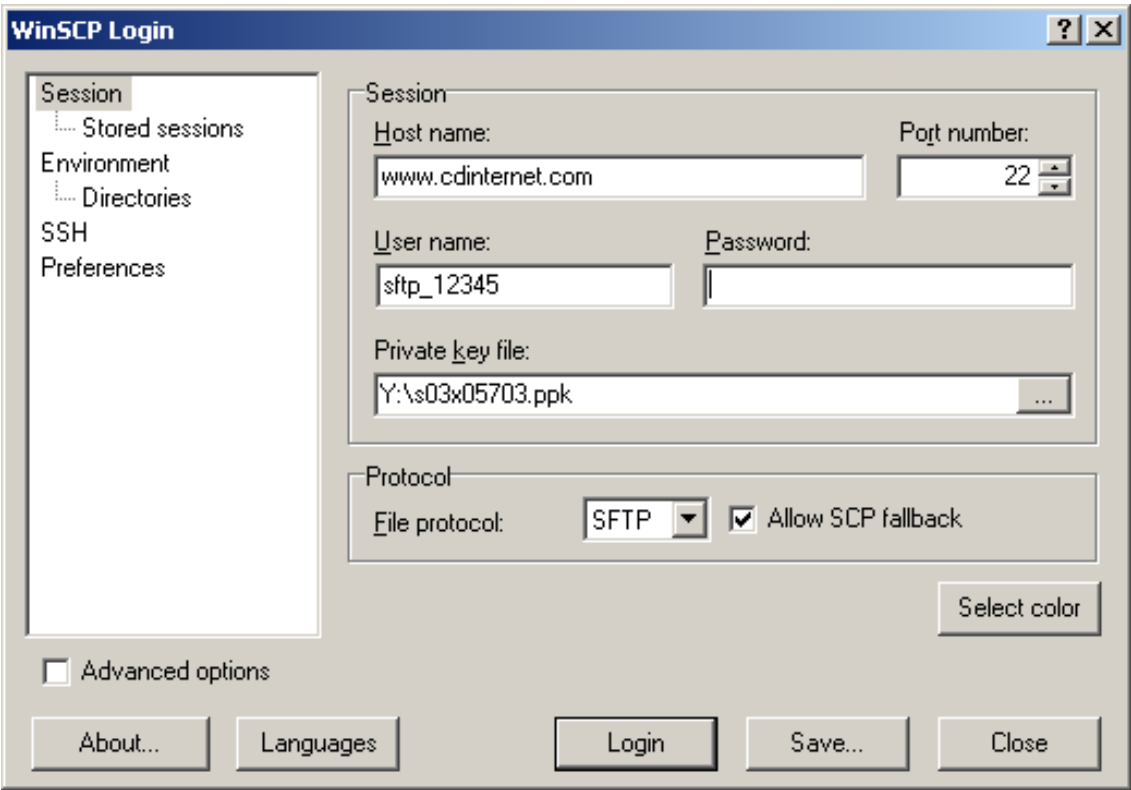

Depending on customer needs, a different SFTP client can be used.

### **Xact File Transfer via SWIFTNet FileAct**

#### **Summary**

Xact File Transfer via SWIFTNet, jointly operated by Clearstream Banking and SWIFT, provides Clearstream customers with a connectivity option through SWIFTNet, using a file-based communications mechanism.

Xact File Transfer via SWIFTNet implements high degrees of availability, robustness and security as is required for solutions that transport sensitive and confidential information.

#### **SWIFTNet FileAct details**

- Rely on SWIFT network
- Transfer is encrypted
- FileAct protocol is used
- File compression is an option

This implementation requires that you are a SWIFT member or participant with a SWIFT network connection. Your infrastructure must include a SWIFTAlliance Gateway, operational and ready to access the FileAct services.

You and Clearstream must request that SWIFT create a closed user group in order to start exchanging files. You must provide your DN (Distinguished Name).

Clearstream provides 2 systems: a production system as well as a test system:

System Address

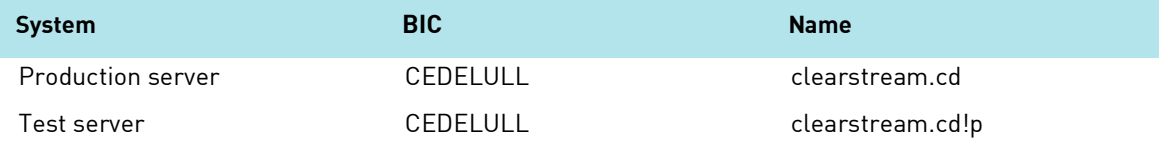

### **Creating a new FileTransfer (SFTP) user in Xact Web Portal**

Login into Xact Web Portal as an Administrator Go to User Management > File Transfer Management > User

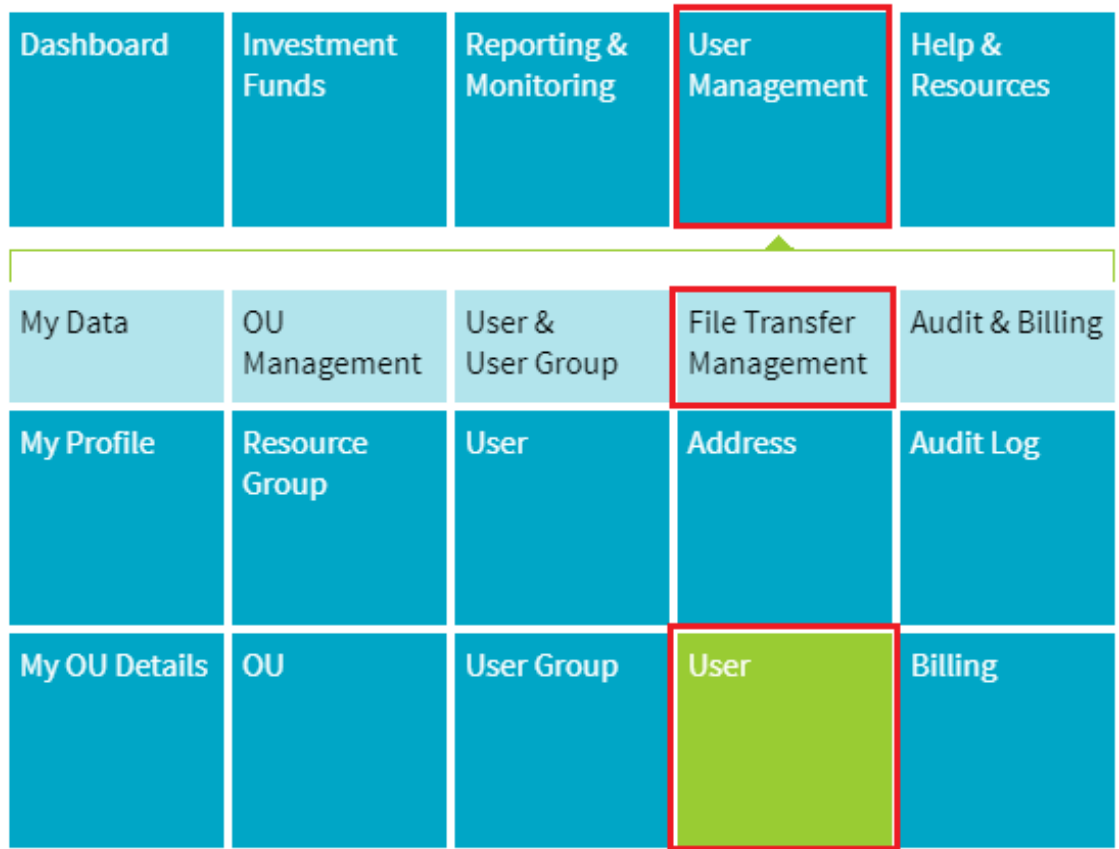

Click on Create and insert all the necessary fields (it is recommended to name the user "SFTPUser" as shown below), then click on "Submit".

In "Address" field, the current filestore can be selected if it has previously been migrated from CreationOnline:

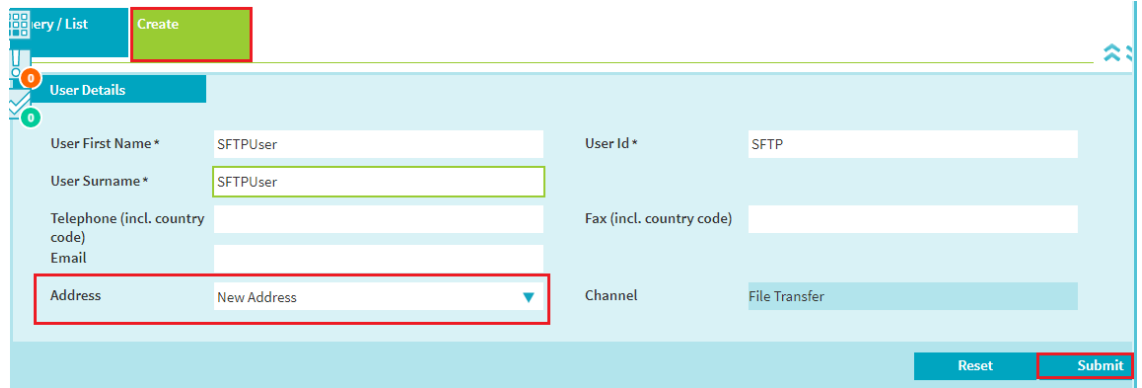

The user will then be in status "Pending New".

# Xact File Transfer

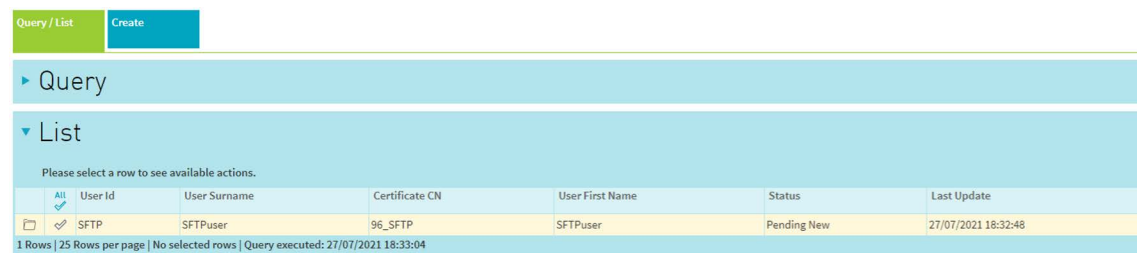

And a second admin must click "Confirm".

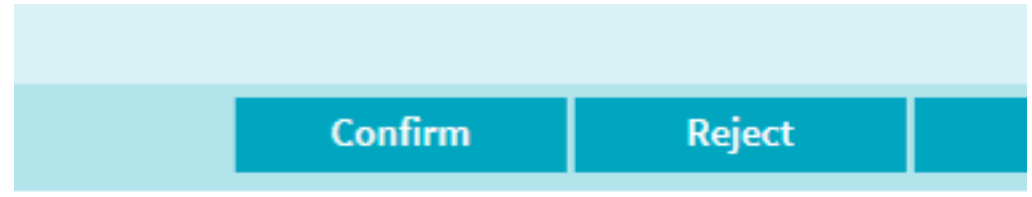

And then "Release".

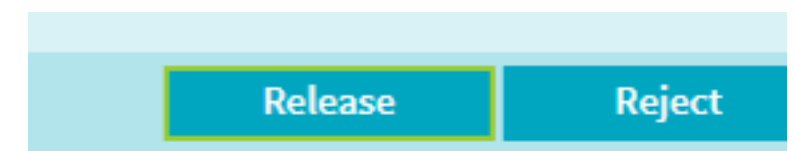

This will put the user in status:

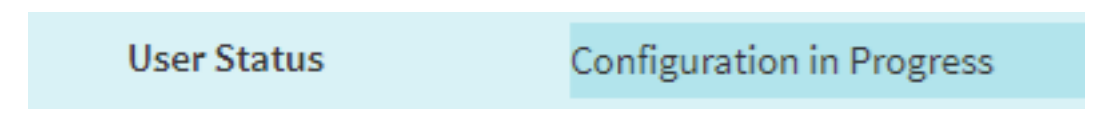

At this stage, Clearstream has to take an action to update the status to:

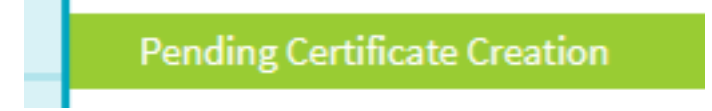

The customer will then be contacted to continue with the SFTP connection setup.

If using SFTP, the customer does not need to generate a certificate in Xact Web Portal for this user. The only step that is needed at this stage is to generate the SSH key pair and communicate the Public Key to Clearstream together with the new SFTP user details.

However if the customer is using HTTPS, a .p12 in Xact Web Portal must also be created for this user.

### **Further information**

For further information or if you have specific questions regarding Xact File Transfer, please contact the Clearstream Connectivity Help Desk as follows:

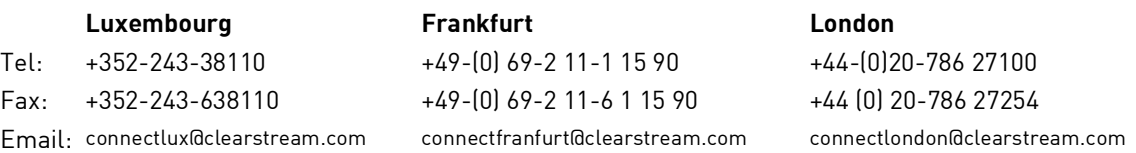

Before contacting Clearstream Banking, please ensure that you have the following information to hand:

- Your organisation name and account number with Clearstream Banking;
- Your telephone number, fax number and email address;
- Details of the problem (please have full details available);
- If you have received an error message, full details of the error, with the error message number;
- Your organisation's Distinguished Name (DN);
- If you are using FTI, any FTI error code received.

Customers should note that, as is normal practice within financial organisations, Clearstream has implemented telephone line recording to ensure that the interests of Clearstream and of its customers are protected against misunderstandings or miscommunications.

Areas subject to telephone line recording include Customer Services, the Treasury Dealing Room and back office operations. The recorded lines are the subject of an on-going formal maintenance and quality control programme to ensure their continued effective and appropriate deployment and operation.

This page has intentionally been left blank.

**Contact [www.clearstream.com](http://www.clearstream.com)**

#### **Published by Clearstream Banking S.A.**

**Registered address** Clearstream Banking S.A. 42 Avenue John F. Kennedy L-1855 Luxembourg

**Postal address** Clearstream Banking L-2967 Luxembourg

August 2021

Document number: 6731